# Fusiones perfectas

 $\blacksquare$ 

*Esta técnica puede resultar complicada y pesada para ejecutar en una cámara* **Photoshop** *oscura. Pero trabajando de forma digital, es más fácil. La técnica consiste en crear una máscara de un objeto usando el comando Umbral, para luego editarlo como máscara en la paleta Canales. Añade después un degradado a esta máscara y úsala para colocar de forma perfecta, y sin costura, la segunda imagen. Se puede realizar con imágenes en B/N (en este caso crearemos la máscara desde el canal Negro) o con imágenes en color (trabajaremos con el canal que tenga más contraste).*

**1**

### **TRABAJAR LA IMAGEN DEL CARACOL**

Abre las imágenes "Caracol.jpg" y "Bahia.jpg" incluidas en el disco PSN Nº16. Con la herramienta Recortar (C) elimina los bordes negros de las 2 imágenes, aplica los filtros "Enfocar bordes" y "Enfocar". Guarda los 2 archivos en formato Photoshop.

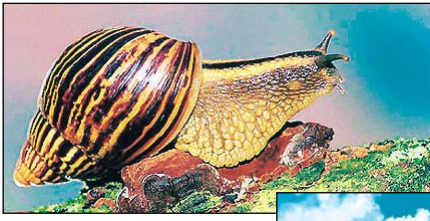

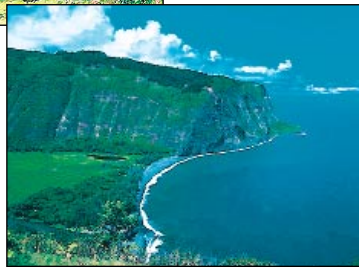

*Restaura los colores Frontal y de Fondo*. Activa la **2** Imagen "Caracol" y elige Imagen/Tamaño de lienzo para<br>**2** Asegúrate de tener el Negro como color de Fondo. añadir un espacio de trabajo por encima de esta imagen. En Altura, elige la unidad de medida "Pixels" y cámbiala a 500. En Ancla, haz clic en el cuadrado central de la 3ª línea; esto indica en qué parte del nuevo lienzo deseas colocar la imagen. El lienzo añadido aparece en la parte superior de la imagen con el color de fondo (Blanco).

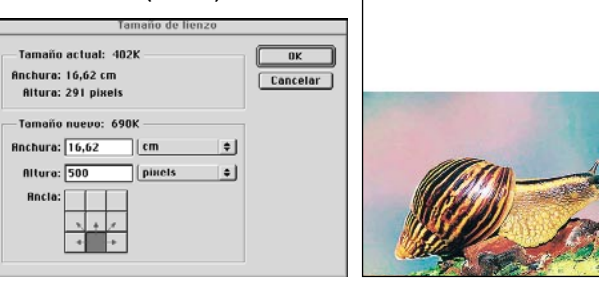

# **CREAR LA MÁSCARA DEL CARACOL**

Ahora tienes que hacer una máscara para separar el caracol de su fondo. Activa la paleta Canales y hecha un vistazo a los diferentes canales. Activa el canal Azul; *duplícalo y llámalo "Máscara"*. (Si trabajas con imágenes en B/N, obviamente tendrás que construir la máscara a partir del canal Negro). Elige el comando Imagen/Ajustar/Umbral y mueve el deslizador de los niveles a 95. **3**

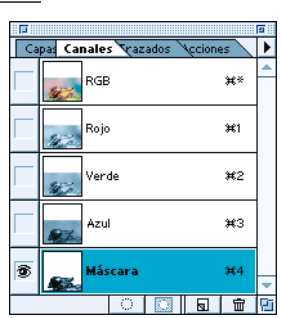

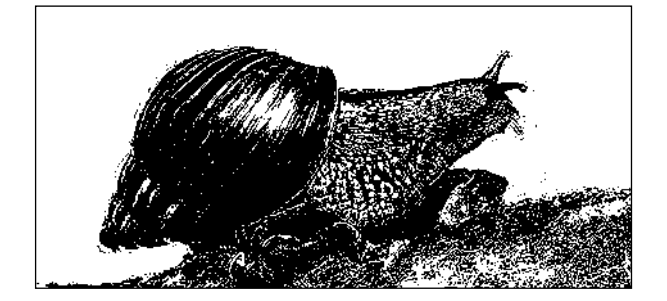

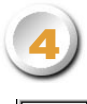

Elige la herramienta *Lazo (L)* (radio de Calado en 0) y dibuja a mano el contorno del caracol. Finalmente, *rellena la selección flotante* de Negro. Tienes que pintar de forma precisa todo el cuerpo del caracol para que luego la imagen de la bahía no se distinga a través de estas zonas.

*Deselecciona todo.* Si es necesario, limpia el fondo blanco de la máscara de los pequeños puntos negros aislados. Guarda los cambios.

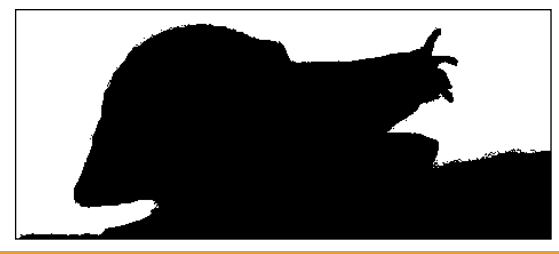

# **Atajos de teclado Photoshop**

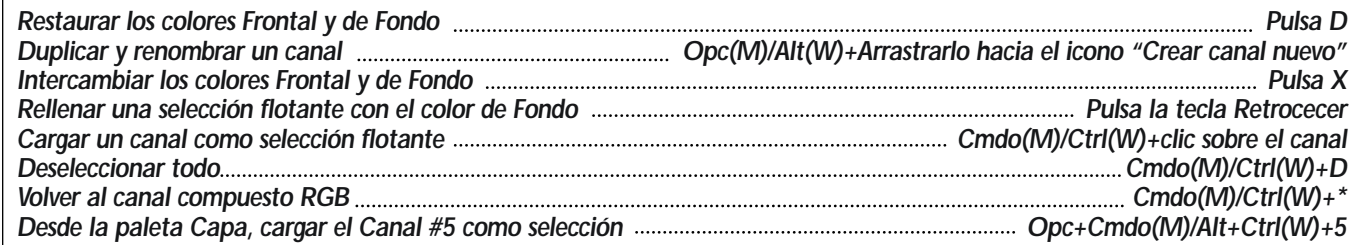

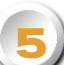

## **CREAR EL DEGRADADO DE LA MÁSCARA**

*Duplica el canal "Máscara" y llámalo "Degradado".* Haz doble clic sobre la herramienta *Degradado lineal (G)* para activar su paleta Opciones. Cambia su modo de fusión a Oscurecer.

La técnica consiste en crear una fusión gradual de la bahía entre la parte superior de la imagen del caracol hasta su parte inferior.

La opción Oscurecer aplica un cambio al degradado de la máscara del caracol sólo cuando el degradado oscurece la imagen más de lo que estaba anteriormente. Esto no modifica las áreas existentes en la máscara.

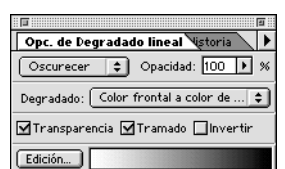

Asegúrate de tener el color Negro como color de Fondo y el Blanco como color Frontal. Pulsa la tecla Mayús. y empezando un poco por encima del caracol arrastra el ratón hasta la parte inferior de la imagen. (La tecla Mayús. obliga a la línea de degradado a quedarse vertical). La máscara ya está terminada. **6**

Si cargas este canal como selección flotante, puedes constatar que las áreas blancas se seleccionan, dejando todas las áreas negras (o áreas protegidas) desactivadas. *Deselecciona todo.*

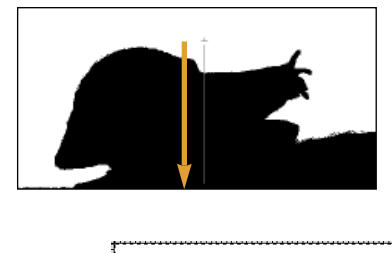

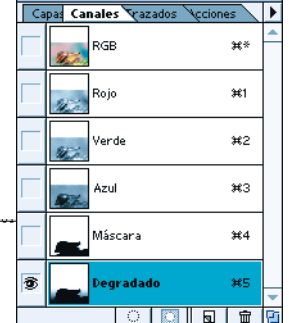

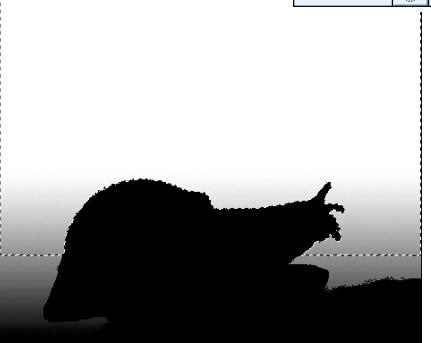

**INSERTAR LA IMAGEN DE LA BAHÍA** *Vuelve al canal compuesto RGB* y vuelve a la paleta Capa. Activa la imagen de la bahía, selecciónala y cópiala. Vuelve a la imagen anterior y desde la paleta Capa *carga la máscara (Canal #5) como selección.*  **7**

Ahora en el menú Edición elige "Pegar dentro". Una nueva capa se ha creado (Capa1) incluyendo la máscara de capa del degradado. La parte negra de la máscara de capa queda transparente dejando aparecer la imagen del caracol por debajo.

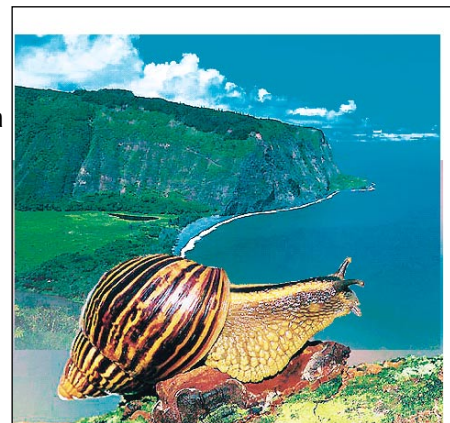

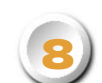

inútiles y guarda los cambios.

Asegúrate de que no aparezca una línea de costura entre las 2 imágenes. Si es el caso, elige la herramienta Mover(V) y con las flechas del teclado, baja la Capa1 hasta que la parte inferior de la imagen "Bahía" alcance las áreas totalmente negras del canal Degradado (Canal #5).

Puedes comprobar esta posición activando el Canal #5, volviendo al Canal compuesto RGB y ajustando nuevamente la Capa1. (Para mover la imagen 10 pixels, pulsa la tecla Mayús. mientras usas las flechas del teclado.) Finalmente, con la herramienta Recortar elimina los bordes

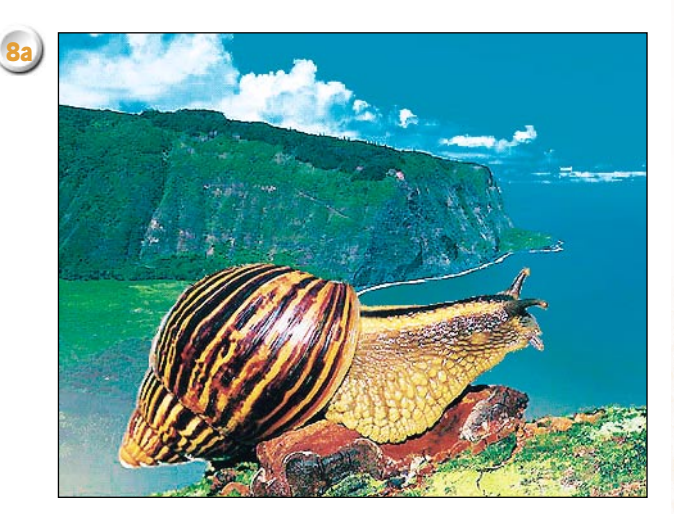

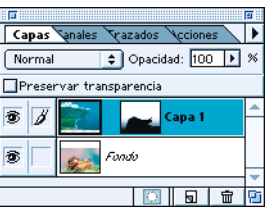

#### *Otro ejemplo de fusión.* **8b**

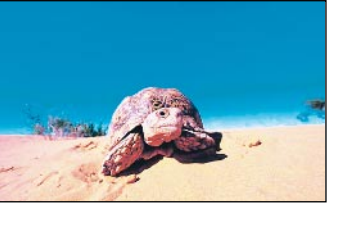

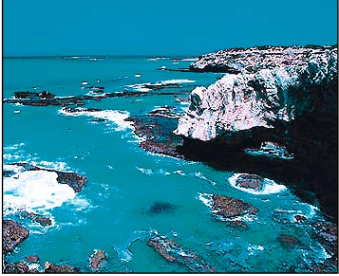

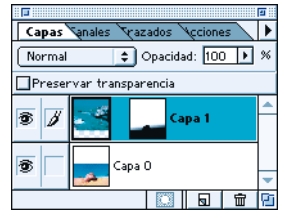

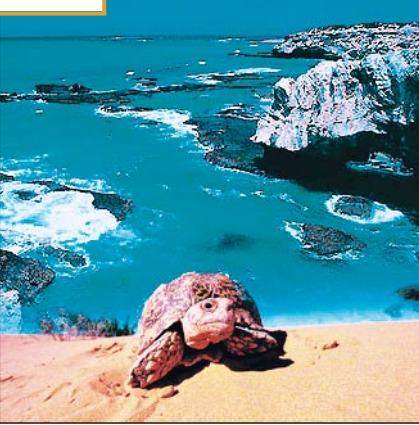